# **Guía para la presentación de solicitudes en el PORTAL DEL PERSONAL INVESTIGADOR**

## **1.- SOLICITANTES**

- A) Que tengan cuenta de usuario como "Personal Investigador" en la Universidad.
- B) Que tengan cuenta de usuario pero no tengan vinculación como "Personal Investigador" en la Universidad.
- C) Solicitantes externos que no tengan cuenta de usuario.

### **2.- CÓMO GENERAR UNA CUENTA DE USUARIO DE PERSONAL INVESTIGADOR**

- 1) Los solicitantes de los **apartados B** y **C** deberán generar el usuario en la siguiente aplicación:
	- Crear Usuario para obtener [una cuenta de usuario y contraseña para solicitantes](https://credenciales.uah.es/validacion/registro_sol_ext_inv.asp)  [externos de investigación](https://credenciales.uah.es/validacion/registro_sol_ext_inv.asp)

La aplicación generará un usuario de "Solicitante Externo" que tiene una **caducidad de tres meses** desde la fecha de creación.

- 2) Cómo activar una cuenta de usuario caducada:
	- Tendrán que realizar de nuevo el paso 1), en la misma aplicación.
	- Cuando completen el formulario deberán indicar el **correo electrónico personal** que indicó la primera vez.

### **3.- PRESENTACIÓN DE LA SOLICITUD**

Todos los solicitantes que tengan cuenta de usuario como "Personal Investigador" deberán seguir los siguientes pasos:

**Paso 1:** Acceder al Portal del Personal Investigador con el USUARIO y CONTRASEÑA en el siguiente enlace:

• [Acceso al Portal del Personal Investigador](https://www.uah.es/es/investigacion/servicios-para-el-investigador/portal-del-investigador/)

**Paso 2:** Una vez que se haya accedido al Portal del Investigador entrar en la pestaña "**Convocatorias**"

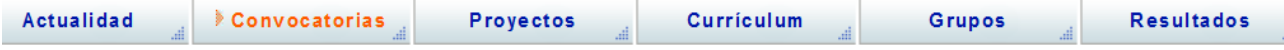

En el centro de la pantalla aparecerán las convocatorias que están publicadas y/o abiertas. Entrar en la Convocatoria deseada.

**Paso 3:** Abierto el plazo de presentación de solicitudes cumplimentar la solicitud accediendo al enlace "**Preparación de la propuesta o solicitud**".

#### Preparación de la propuesta o solicitud

**Paso 4:** Cumplimentada la solicitud ha de guardarse para que se active el enlace de "**Archivos Adjuntos**", situado en la parte superior del formulario, donde se podrán guardar los documentos que deben adjuntar a la solicitud telemática.

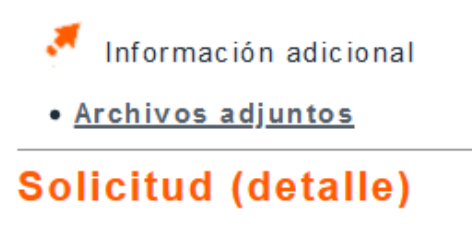

La documentación que se deba adjuntar a la solicitud vía telemática o en soporte papel se indicará en la convocatoria.

**Paso 5:** En el botón "**Imprimir Solicitud**" se genera un documento pdf, de una sola hoja, que se podrá guardar y/o imprimir.

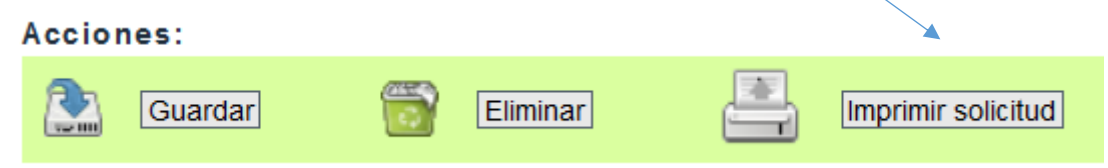

### **IMPORTANTE:**

**Debido a la suspensión de todas las actividades de atención presencial al público en los diferentes servicios y unidades de la Universidad, las solicitudes se presentarán ÚNICAMENTE de forma telemática a través del Portal del Personal Investigador, dentro de las fechas indicadas en cada convocatoria.**

#### **CÓMO ACCEDER A LA SOLICITUD UNA VEZ GUARDADA EN EL PORTAL DEL PERSONAL INVESTIGADOR**

Una vez cumplimentada y guardada la solicitud, si se desea acceder de nuevo a ella, para modificar o incluir algún dato o documento, se podrá editar de la siguiente forma:

- 1. Acceder al Portal del Personal Investigador.
- 2. Acceder a la pestaña de "**Convocatorias**"

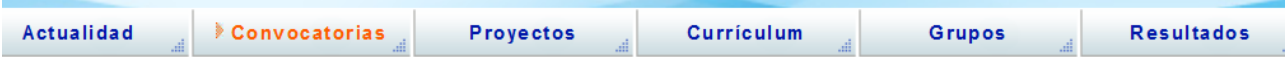

3. A la izquierda hay un enlace denominado "**Mis Solicitudes**"

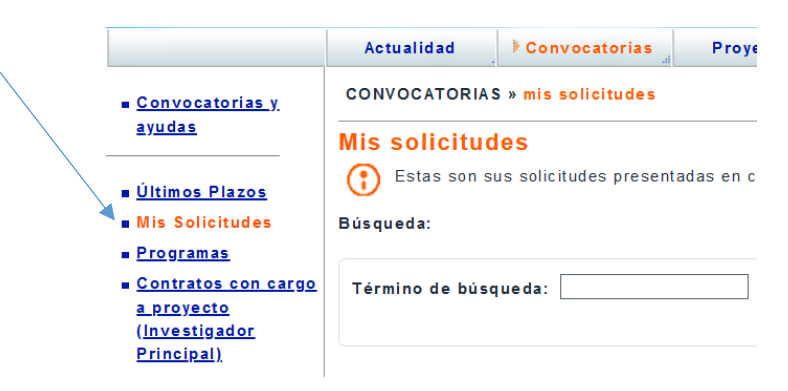

4. Una vez dentro, buscar la solicitud y entrar en el botón "**Detalle**". Se podrá modificar la solicitud siempre dentro del plazo de presentación de solicitudes.